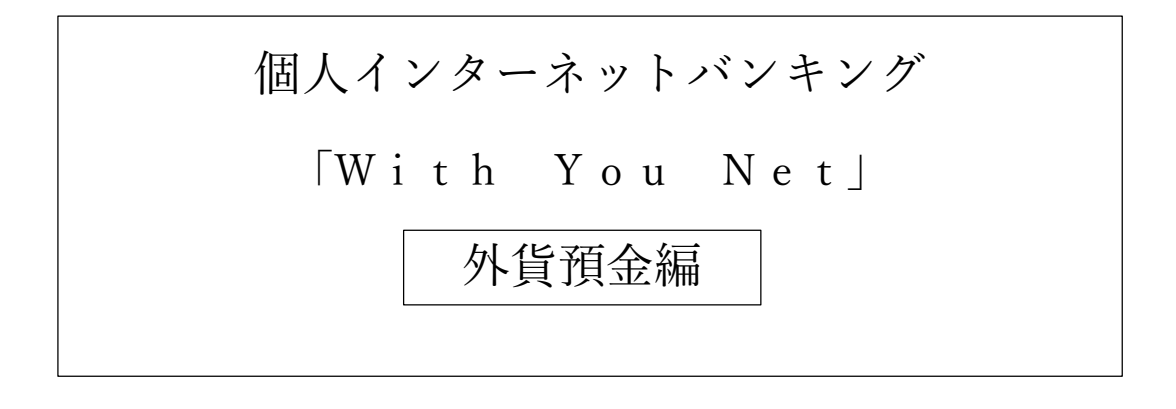

ご利用マニュアル

外貨定期預金用

外貨定期預金口座開設・お預け入れ

外貨定期預金口座を新規に開設することができます。

手順 | 1 | メニュー選択

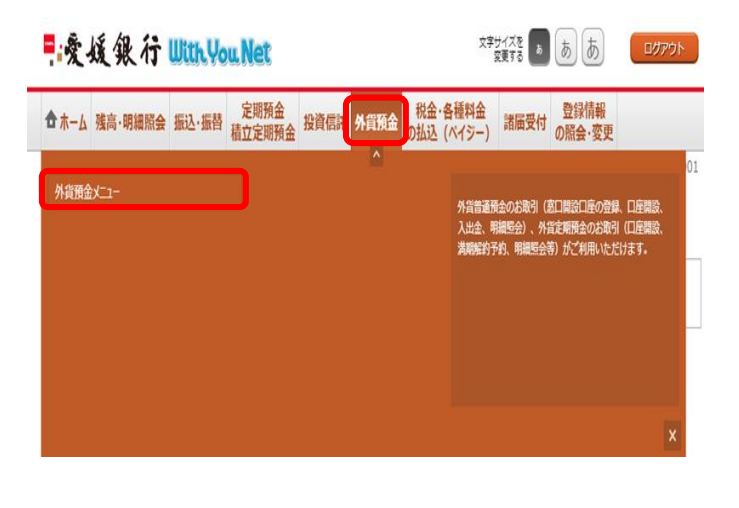

ログイン後、トップページ上部の「外貨預金」タブを 選択するとメニュー画面が表示されますので、「外貨 預金メニュー」を押下してください。

外貨預金メニュー画面の「外貨定期預金口座開設・お 預け入れ」を押下してください。

手順 | 2 | 規定確認

|外貨定期預金口座開設・お預け入れ (規定)

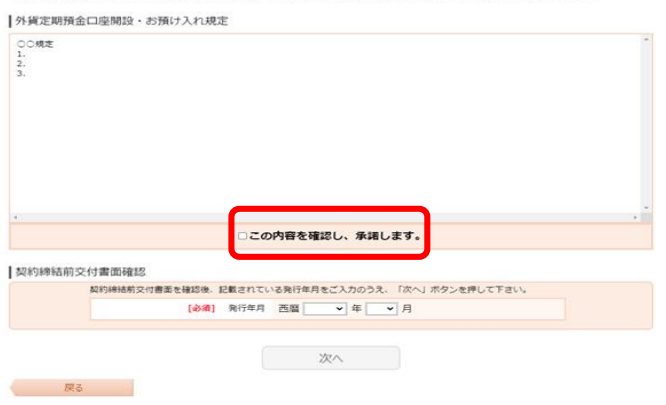

外貨定期預金口座開設・お預け入れ規定を確認のう え、チェックボックスにチェックを入れてください。

## 手順 | 3 | 契約締結前交付書面の確認

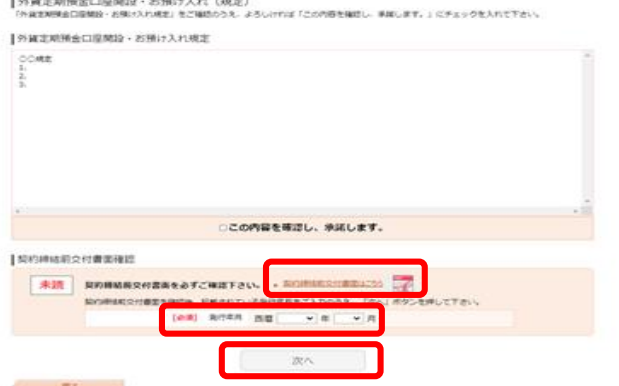

契約締結前交付書面(PDF ファイル形式)を確認のう え、発行年月を選択し、「次へ」を押下してください。

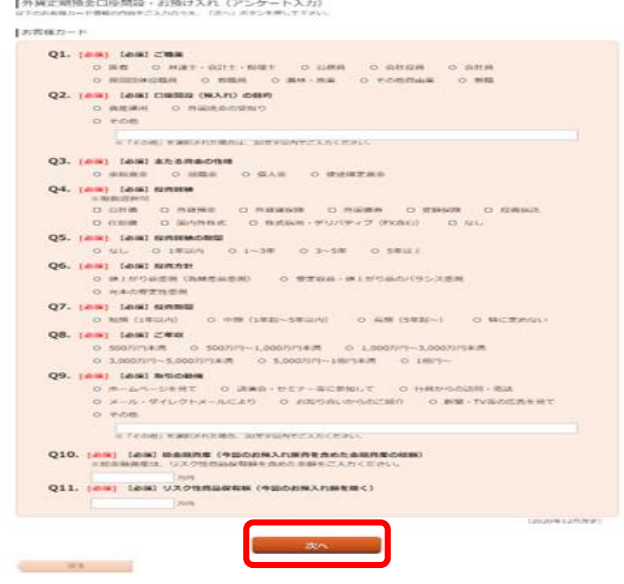

手順 |5 お客様カードの回答内容確認

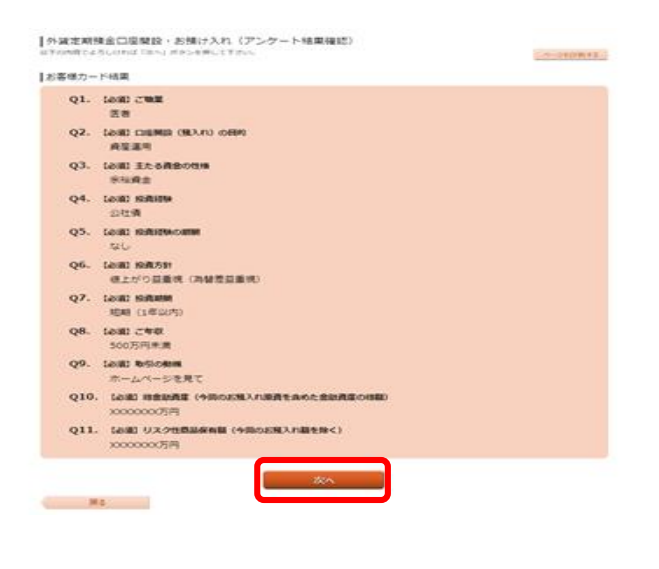

手順 | 6 | 通貨選択

┃外貨定期預金口座開設・お預け入れ(開設口座選択)

■関図口座選択●引落口座選択 高品選択 お預け入れ金額入力 お預け入れ内容確認 あ預け入れ完了 関設する口座の種類と通貨を選択し、「次へ」ボタンを押して下さい。

#### 開設する口座情報

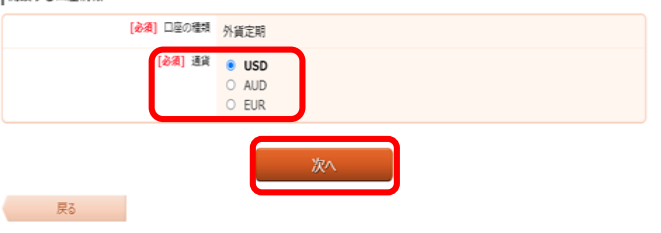

お客様カードの全ての質問に回答いただき、「次へ」 を押下してください。

入力いただいたお客様カードの回答内容を確認のう え、「次へ」を押下してください。

口座開設・お預け入れの通貨を選択のうえ、「次へ」 を押下してください。

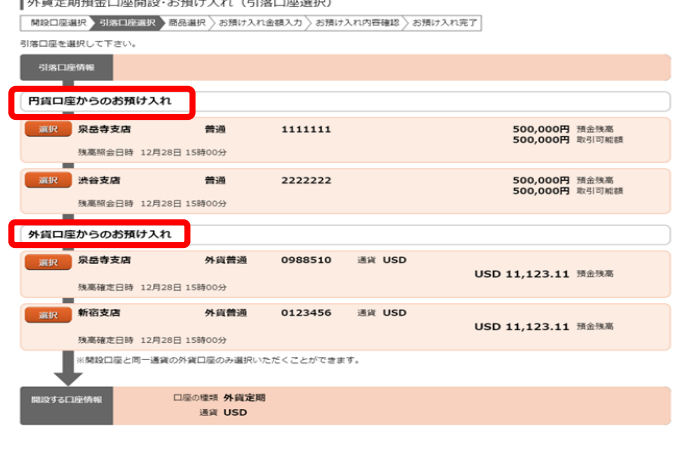

手順 | 8 商品選択

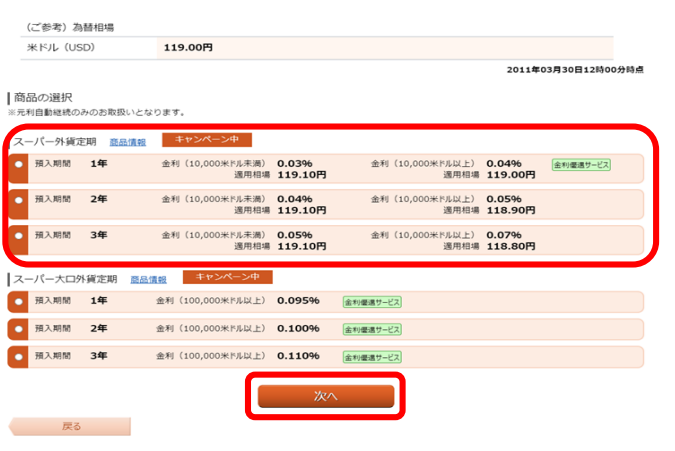

引落口座(円貨口座又は外貨口座)を選択してくださ  $V_{\alpha}$ 

外貨定期預金の商品(預入期間)を選択のうえ、「次 へ」を押下してください。

※預金金利は金利情勢等に応じて、予告なく変更する ことがあります。

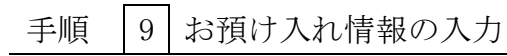

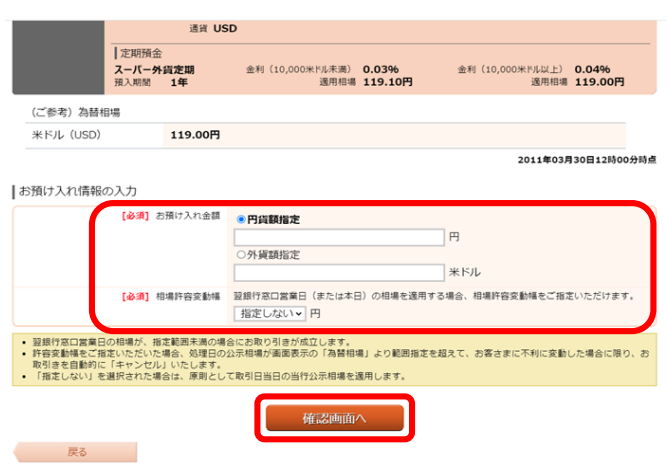

お預け入れ金額指定方式を選択のうえ、金額を入力し てください。

予約時間帯のお取引の場合は、必要に応じて相場許容 変動幅を選択のうえ、「確認画面へ」を押下してくだ さい。

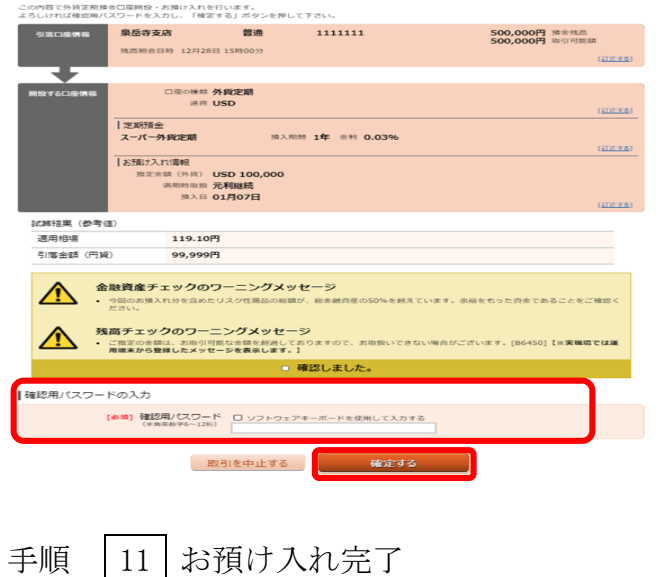

|外貨定期預金口座開設・お預け入れ(お預け入れ内容確認)<br>| MSCEER ) 935CEER ) 838.HK ) 838.HXR-888.XD → 838.HXR/NPRB → 838.HXRS7 |

外貨定期預金口座開設・お預け入れ内容を確認のう え、確認用パスワードを入力し、「確定する」を押下 してください。

|外貨定期預金口座開設・お預け入れ (お預け入れ完了)

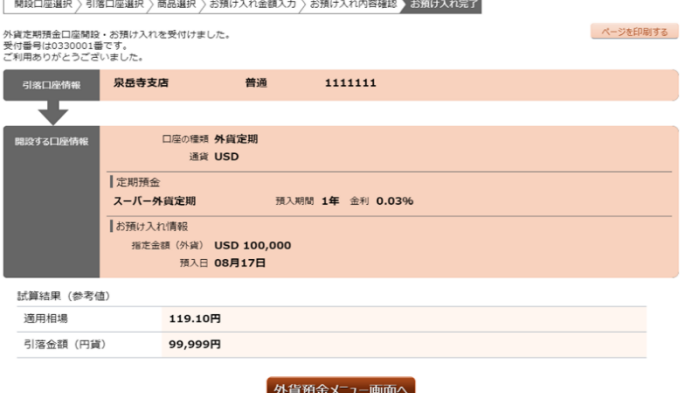

外貨定期預金口座開設・お預け入れの申込みが完了し ました。

ありがとうございました。

外貨定期預金お引き出し(中途解約)

外貨定期預金をお引き出し(中途解約)のうえ、お客さまの口座に振り替える手順をご説明します。

手順 | 1 | メニュー選択

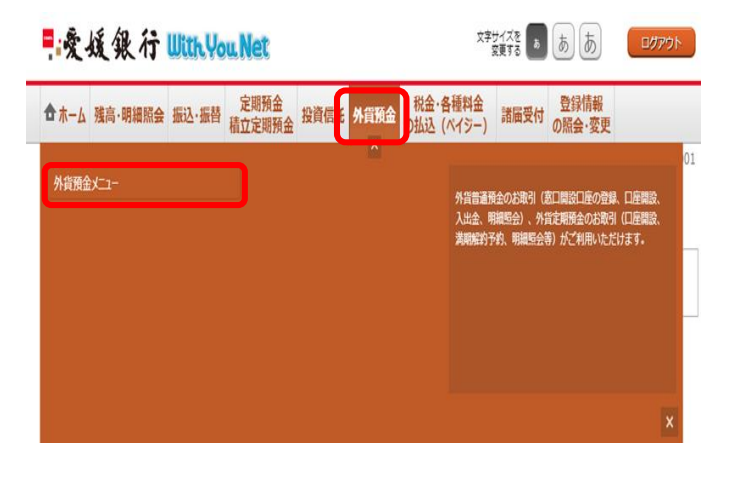

ログイン後、トップページ上部の「外貨預金」タブを 選択するとメニュー画面が表示されますので、「外貨 預金メニュー」を押下してください。

手順 |2 お引き出し口座選択

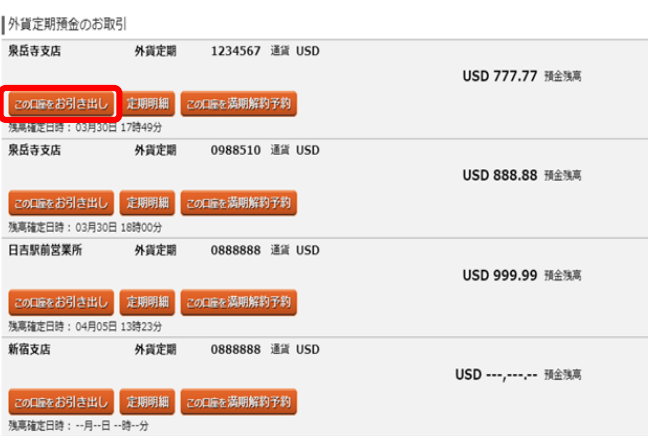

お引き出しになる外貨定期預金の「この口座をお引き 出し」を押下してください。

※外貨定期預金を中途解約する場合、預入時の利率で はなく、解約時点での外貨普通預金利率が適用されま すのでご注意ください。

## 手順 3 規定確認

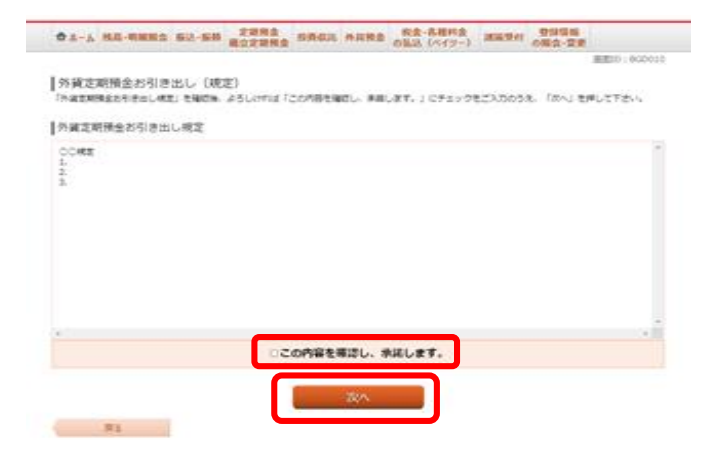

外貨定期預金お引き出し規定を確認のうえ、チェック ボックスにチェックを入れ「次へ」を押下してくださ い。

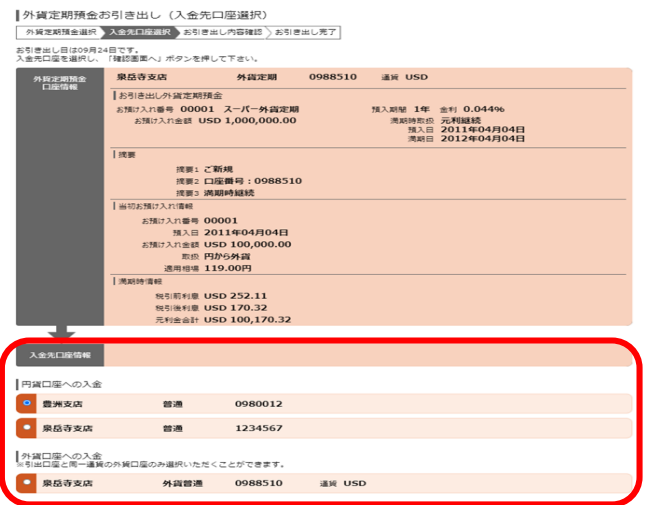

入金先口座(円貨口座または外貨口座)を選択してく ださい。

# 手順 |5 お引き出し情報の入力

![](_page_6_Picture_78.jpeg)

予約時間帯のお取引で円貨口座へ入金する場合は、必 要に応じて相場許容変動幅を選択のうえ、「確認画面 へ」を押下してください。

## 手順 |6 お引き出し内容確認

![](_page_6_Picture_7.jpeg)

外貨定期預金お引き出し内容を確認のうえ、確認用パ スワードを入力し、「確定する」を押下してください。

![](_page_7_Picture_24.jpeg)

外貨預金メニュー画面へ

外貨定期預金お引き出しの申込みが完了しました。 ありがとうございました。

外貨定期預金満期解約予約

外貨定期預金の満期解約予約をすることができます。

手順 | 1 | メニュー選択

![](_page_8_Picture_3.jpeg)

ログイン後、トップページ上部の「外貨預金」タブを 選択するとメニュー画面が表示されますので、「外貨 預金メニュー」を押下してください。

手順 2 満期解約予約口座選択

外貨定期預金のお取引

![](_page_8_Figure_7.jpeg)

満期解約予約を行う外貨定期預金の「この口座を満期 解約予約」を押下してください。

|外貨定期預金満期解約予約 (規定)

手順 | 3 | 規定確認

∥/1 アミルニカカメユム『ラカカナ『トリー』 いんしーノ<br>「外貨定期預金満期解約予約規定」を確認後、よろしければ「この内容を確認し、承諾します。」にチェックをご入力のうえ、「次へ」ボタンを押して下さ

![](_page_8_Picture_100.jpeg)

外貨定期預金満期解約予約規定を確認のうえ、チェッ クボックスにチェックを入れ「次へ」を押下してくだ さい。

![](_page_9_Picture_86.jpeg)

手順 | 5 満期解約予約内容確認

|外貨定期預金満期解約予約(予約内容確認)<br>| 外域地開始銀行〉 入金元[<mark>原]訳</mark> 予約的確認 <mark>予約示す</mark> |<br>以下の内容で、外資定期預金満期解約予約を行います。<br>よろしければ確認用パスワードを入力し、「確定する」ボタンを押して下さい。

![](_page_9_Picture_87.jpeg)

手順 | 6 | 予約完了

|外貨定期預金満期解約予約(予約完了) -<br>|外貨定期預金選択 > 入金先口座選択 > 予約内容確認 > 予約完了

![](_page_9_Picture_8.jpeg)

入金先口座(円貨口座または外貨口座)を選択し、「確 認画面へ」を押下してください。

外貨定期預金満期解約予約内容を確認のうえ、確認用 パスワードを入力し、「確定する」を押下してくださ い。

外貨定期預金満期解約予約の申込みが完了しました。 ありがとうございました。

### 外貨定期預金明細照会

お客さまの外貨定期預金のお取引の明細を確認することができます。

手順 | 1 | メニュー選択

![](_page_10_Picture_3.jpeg)

ログイン後、トップページ上部の「外貨預金」タブを 選択するとメニュー画面が表示されますので、「外貨 預金メニュー」を押下してください。

手順 | 2 照会口座選択

![](_page_10_Picture_97.jpeg)

明細を照会する外貨定期預金の「定期明細」を押下し てください。

手順 | 3 | 照会結果 (一覧) の確認

![](_page_10_Picture_9.jpeg)

外貨定期預金の明細照会結果(一覧)が表示されます ので、より詳細な内容を照会する口座を選択してくだ さい。

|外貨定期預金明細照会 (詳細)<br>11月30日12時00分時点の特記で覧になれます。

![](_page_11_Picture_20.jpeg)

外貨定期預金の明細照会結果(詳細)が表示されます。